## **Update to Zoom**

Zoom may notify account holders of required updates to Zoom by displaying a message within the Zoom application.

To confirm you have the required version of the Zoom desktop client:

- **Start and sign in to Zoom** desktop client
- **Click on your profile picture or initials** in the top right corner
- From the drop-down menu, select **About** then **Help** to determine the version being used The version must be 5.0.X or higher as of May 30, 2020
- Or**,** select **Check for Updates** from the drop-down menu If there is a newer version, Zoom will download and install it

Detailed instructions follow.

• Click the Windows Start icon at the bottom left of your screen

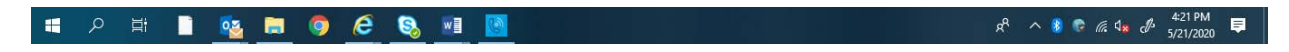

• Scroll down to locate Zoom

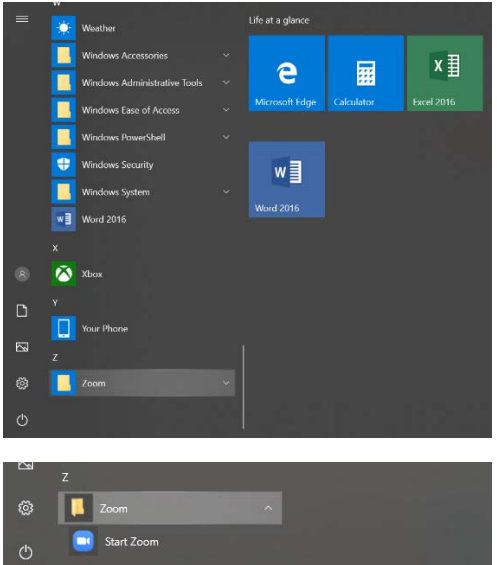

- Click Start Zoom
	- o If you are signed into Zoom, it will start immediately
	- o If you are not signed into Zoom, the Zoom start-up screen will pop up
		- **Click Sign In**

Note: Check the bottom on the start-up screen to see what version you are using. The picture below shows Version 5.0.3.

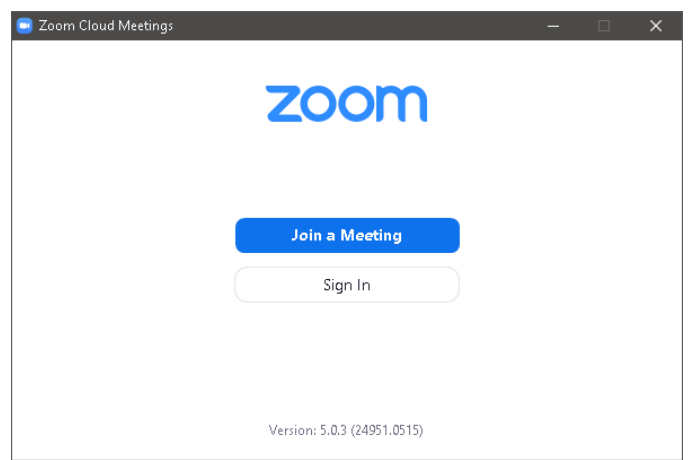

**Enter your email address and password, and click the Sign In button** 

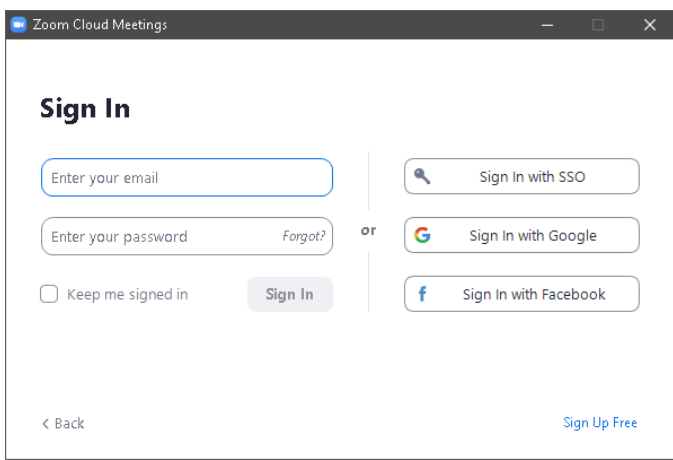

• When Zoom opens, this will populate on your screen:

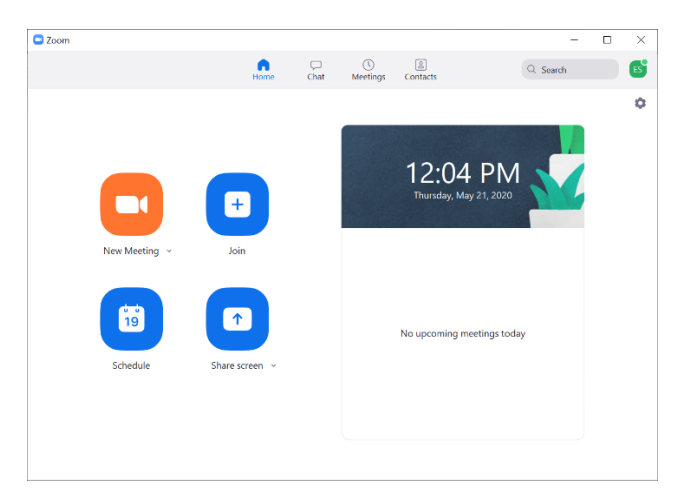

- Click your profile picture, or your initials, to open drop-down menu This is in the top right of the Zoom screen. (In the example, the initials "ES" are shown inside a green box.)
- Click **Check for Updates** to see if you have the most current version. If not, **Zoom will update**.

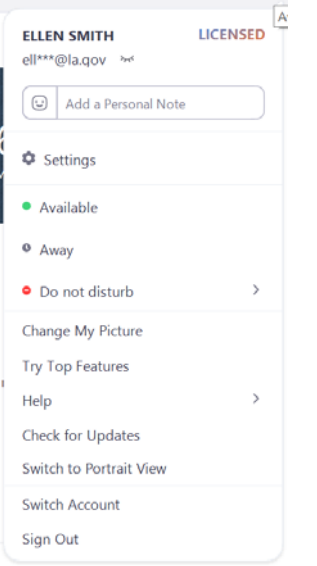

• To verify the version in use, click on **Help** and then **About Zoom**.

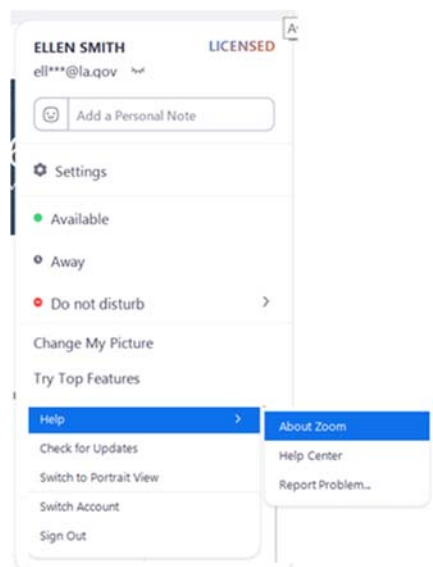

The version is shown.

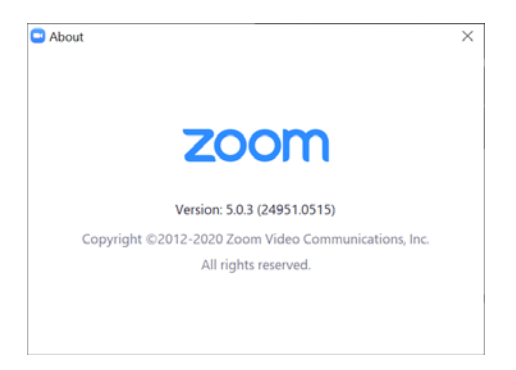

**Anything lower than 5.0, and the application will need to be updated.** 

**Your current Zoom account will no longer work after 5/30/2020 if the update is not performed.** 

**Contact the AT&T with Zoom Conferencing Help Desk if assistance is needed:**

## **Video and Web Conferencing (Zoom) Trouble Reporting Information**

**AT&T** *Do not contact Zoom directly.*

Phone 844-310-2245 or 847-562-7161 AT&T Help Desk/Universal Agent

E-mail solacollab@list.att.com